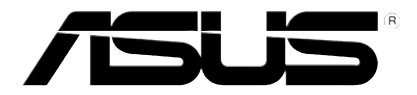

## **HD Media Player**

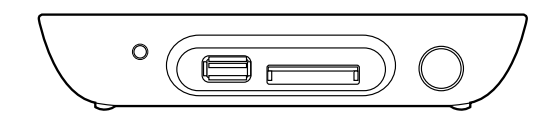

# **O!PLAY MINI**

# *User Manual*

Download from Www.Somanuals.com. All Manuals Search And Download.

E6072

First Edition October 2010

#### **Copyright © 2010 ASUSTeK COMPUTER INC. All Rights Reserved.**

No part of this manual, including the products and software described in it, may be reproduced, transmitted, transcribed, stored in a retrieval system, or translated into any language in any form or by any means, except documentation kept by the purchaser for backup purposes, without the express written permission of ASUSTeK COMPUTER INC. ("ASUS").

Product warranty or service will not be extended if: (1) the product is repaired, modified or altered, unless such repair, modification of alteration is authorized in writing by ASUS; or (2) the serial number of the product is defaced or missing.

ASUS PROVIDES THIS MANUAL "AS IS" WITHOUT WARRANTY OF ANY KIND, EITHER EXPRESS OR IMPLIED, INCLUDING BUT NOT LIMITED TO THE IMPLIED WARRANTIES OR CONDITIONS OF MERCHANTABILITY OR FITNESS FOR A PARTICULAR PURPOSE. IN NO EVENT SHALL ASUS, ITS DIRECTORS, OFFICERS, EMPLOYEES OR AGENTS BE LIABLE FOR ANY INDIRECT, SPECIAL, INCIDENTAL, OR CONSEQUENTIAL DAMAGES (INCLUDING DAMAGES FOR LOSS OF PROFITS, LOSS OF BUSINESS, LOSS OF USE OR DATA, INTERRUPTION OF BUSINESS AND THE LIKE), EVEN IF ASUS HAS BEEN ADVISED OF THE POSSIBILITY OF SUCH DAMAGES ARISING FROM ANY DEFECT OR ERROR IN THIS MANUAL OR PRODUCT.

SPECIFICATIONS AND INFORMATION CONTAINED IN THIS MANUAL ARE FURNISHED FOR INFORMATIONAL USE ONLY, AND ARE SUBJECT TO CHANGE AT ANY TIME WITHOUT NOTICE, AND SHOULD NOT BE CONSTRUED AS A COMMITMENT BY ASUS. ASUS ASSUMES NO RESPONSIBILITY OR LIABILITY FOR ANY ERRORS OR INACCURACIES THAT MAY APPEAR IN THIS MANUAL, INCLUDING THE PRODUCTS AND SOFTWARE DESCRIBED IN IT.

Products and corporate names appearing in this manual may or may not be registered trademarks or copyrights of their respective companies, and are used only for identification or explanation and to the owners' benefit, without intent to infringe.

## **Contents**

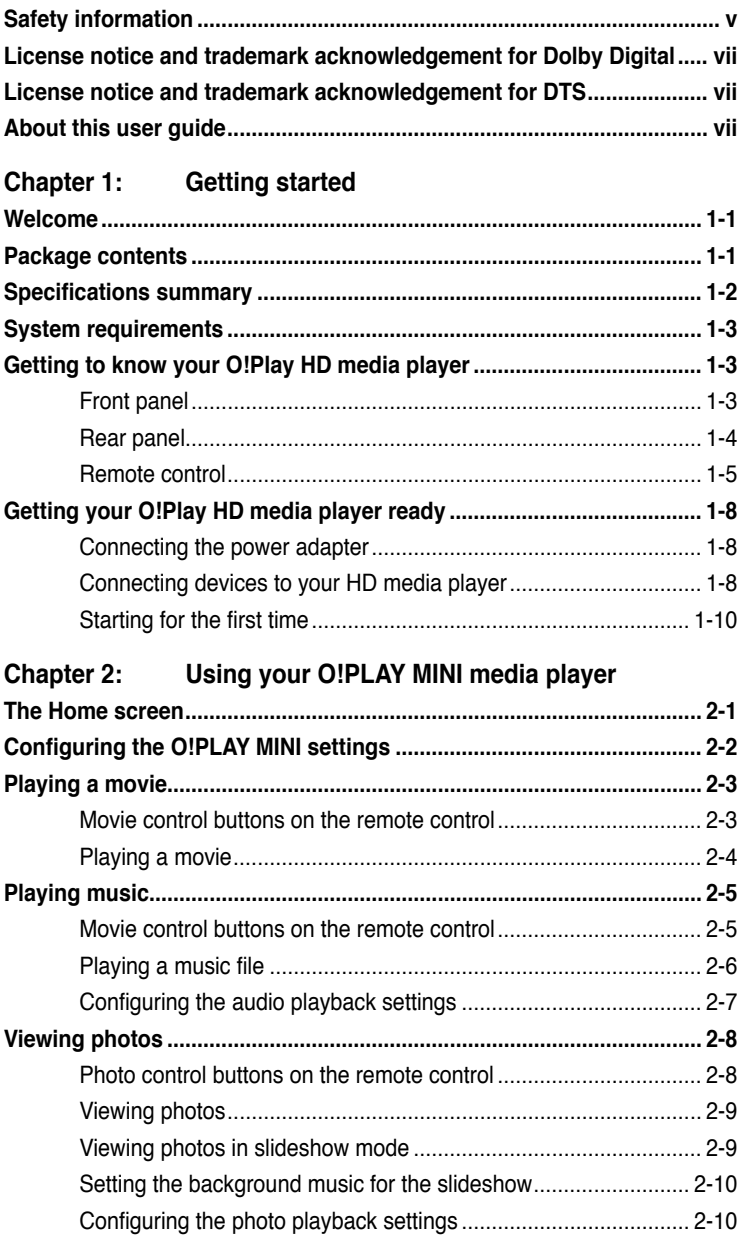

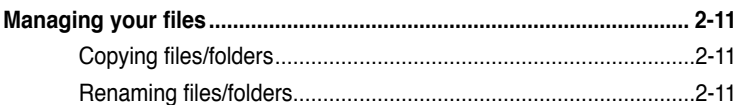

## **Chapter 3:** Troubleshooting

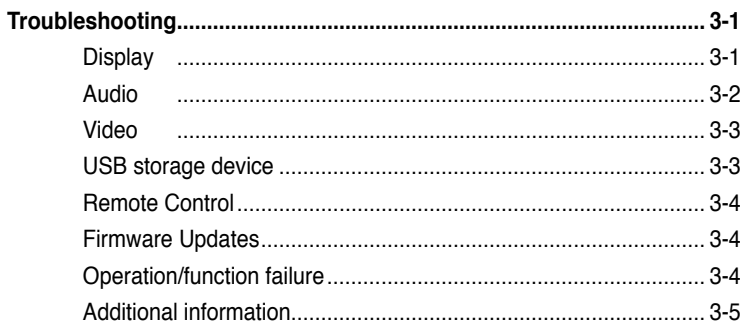

## **Appendices**

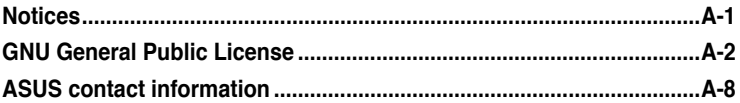

## <span id="page-4-0"></span>**Safety information**

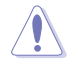

Use only a dry cloth to clean the device.

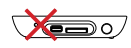

**DO NOT** place on uneven or unstable work surfaces. Seek servicing if the casing has been damaged. Refer all servicing to qualified service personnel.

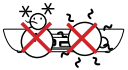

**SAFE TEMP:** This device should only be used in environments with ambient temperatures between 5°C  $(41^{\circ}F)$  and 35°C (95°F).

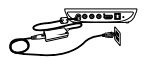

**Ensure that you plugged** the device into the correct power input rating (12Vdc, 2A).

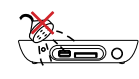

**DO NOT** expose to or use near liquids, rain, or moisture.

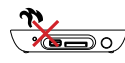

**DO NOT** install near any heat-producing devices or sources such as radiators, heat registers, stoves, or amplifiers.

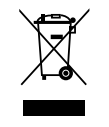

**DO NOT** throw the device in municipal waste. This device is designed to enable proper reuse and recycling. Check local regulations for disposal of electronic products.

## **Warning labels**

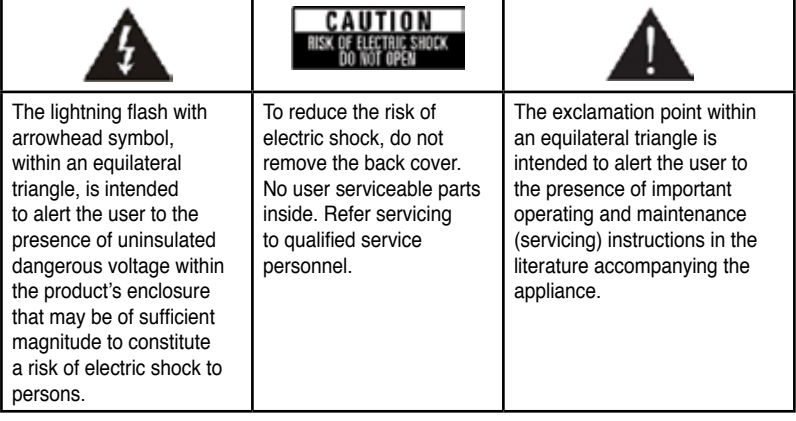

- 
- Danger of explosion if battery is incorrectly replaced. Replace only with the same or recommended battery type.
- Dispose of used batteries according to local regulations.

## **Important Safety Instructions**

- 1. Read these instructions.
- 2. Keep these instructions.
- 3. Heed all warnings.
- 4. Follow all instructions.
- 5. Do not use this apparatus near water.
- 6. Clean only with dry cloth.
- 7. Do not block any ventilation openings. Install in accordance with the manufacturer's instructions.
- 8. Do not install near any heat sources such as radiators, heat registers, stoves, or other apparatus (including amplifiers) that produce heat.
- 9. Do not defeat the safety purpose of the polarized or grounding-type plug. A polarized plug has two blades with one wider than the other. A grounding type plug has two blades and a third grounding prong. The wide blade or the third prong are provided for your safety. If the provided plug does not fit into your outlet, consult an electrician for replacement of the obsolete outlet.
- 10. Protect the power cord from being walked on or pinched particularly at plugs, convenience receptacles, and the point where they exit from the apparatus.
- 11. Only use attachments/accessories specified by the manufacturer.
- 12. Use only with the cart, stand, tripod, bracket, or table specified by the manufacturer, or sold with the apparatus. When a cart is used, use caution when moving the cart/apparatus combination to avoid injury from tip-over.

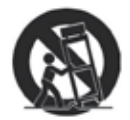

- 13. Unplug this apparatus during lightning storms or when unused for long periods of time.
- 14. Refer all servicing to qualified service personnel. Servicing is required when the apparatus has been damaged in any way, such as power-supply cord or plug is damaged, liquid has been spilled or objects have fallen into the apparatus, the apparatus has been exposed to rain or moisture, does not operate normally, or has been dropped.

## <span id="page-6-0"></span>**LIDOLBY.** License notice and trademark **acknowledgement for Dolby Digital**

Manufactured under license from Dolby Laboratories. Dolby and the double-D symbol are trademarks of Dolby Laboratories.

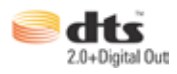

## **License notice and trademark acknowledgement for DTS**

Manufactured under license under US Patent #s: 5,451,942; 5,956,674; 5,974, 380; 5,978,762; 6,487,535 & other US and worldwide patents issued & pending. DTS and DTS 2.0 + Digital Out are registered trademarks and DTS logos and symbol are trademarks of DTS, Inc. © 1996-2008 DTS, Inc. All Rights Reserved.

## **About this user guide**

## **How this user guide is organized**

- **• Chapter 1: Getting started** Provides the basic information about your ASUS O!PLAY MINI Media Player.
- **• Chapter 2: Using the ASUS O!PLAY MINI Media Player** Provides information on using your ASUS O!PLAY MINI Media Player.
- **Chapter 3: Troubleshooting** Provides solutions to frequently-asked questions about your ASUS O!PLAY MINI Media Player.

## **Conventions used in this guide**

To enure that you perform certain tasks properly, take note of the following symbols used throughout this user guide.

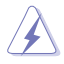

 **DANGER/WARNING:** Information to prevent injury to yourself when trying to complete a task.

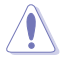

 **CAUTION:** Information to prevent damage to the components when trying to complete a task.

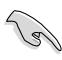

 **IMPORTANT**: Instructions that you MUST follow to complete a task.

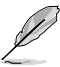

 **NOTE**: Tips and additional information to help you complete a task.

## **Where to find more information**

Refer to the following sources for additional information and for product and software updates.

## **1. ASUS Support site**

Download the latest firmwares, drivers, and utilities from the ASUS Support site at **http://support.asus.com/**.

#### **2. ASUS Forum**

Get the latest news and information about this product from the ASUS Forum site at **http://vip.asus.com/forum/**.

#### **3. Optional documentation**

Your product package may include optional documentation, such as warranty flyers, that may have been added by your dealer. These documents are not part of the standard package.

## <span id="page-8-0"></span>**Chapter 1 Getting started**

## **Welcome**

Thank you for buying the ASUS O!PLAY MINI Media Player!

ASUS O!PLAY MINI Media Player allows you to enjoy digital media files from external USB storage devices/hard disk drives, or memory cards to your TV or entertainment system.

## **Package contents**

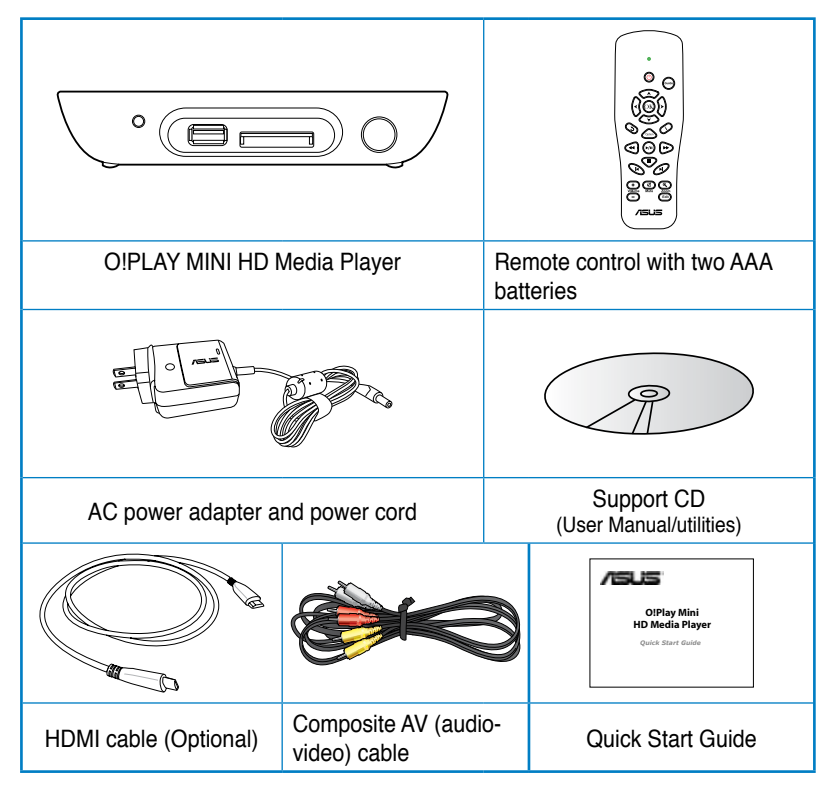

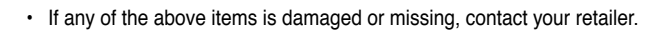

• Depending on region, an HDMI cable may be included in the package.

## <span id="page-9-0"></span>**Specifications summary**

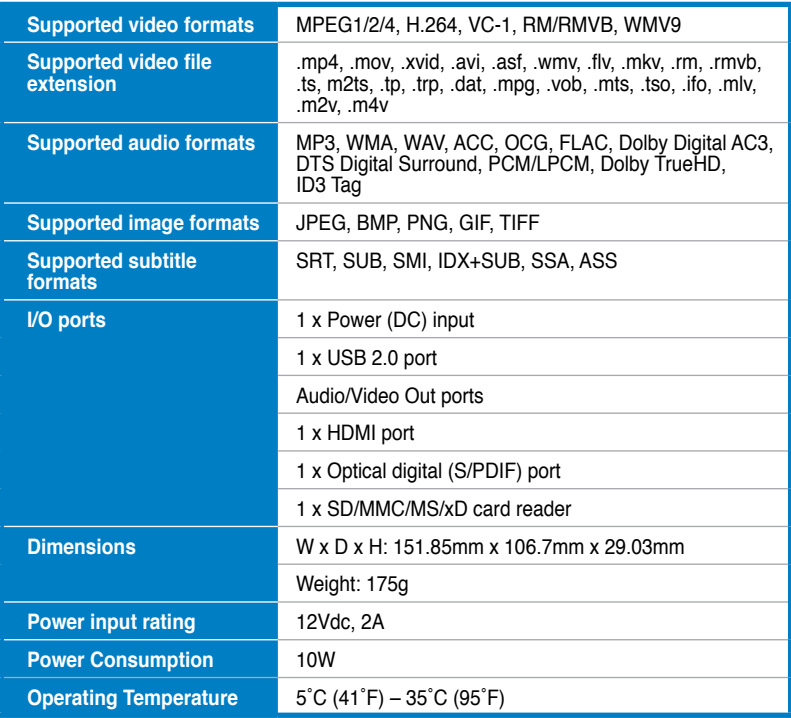

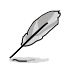

Specifications are subject to change without notice.

## <span id="page-10-0"></span>**System requirements**

- High-definition TV (HDTV), standard TV, or HDMI monitor
- Storage device (USB flash drive / USB HDD)
- Memory card (SD/MMC/MS/xD)

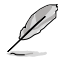

- Use an HDMI cable to connect your HD media player to an HDTV or HDMI monitor.
- Use the bundled composite AV cable to connect your HD media player to a standard TV.

## **Getting to know your O!Play HD media player**

## **Front panel**

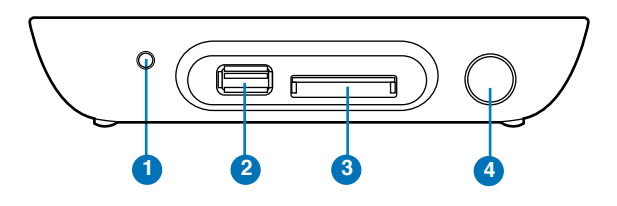

#### **LED indicator**

Displays the status of the HD media player.

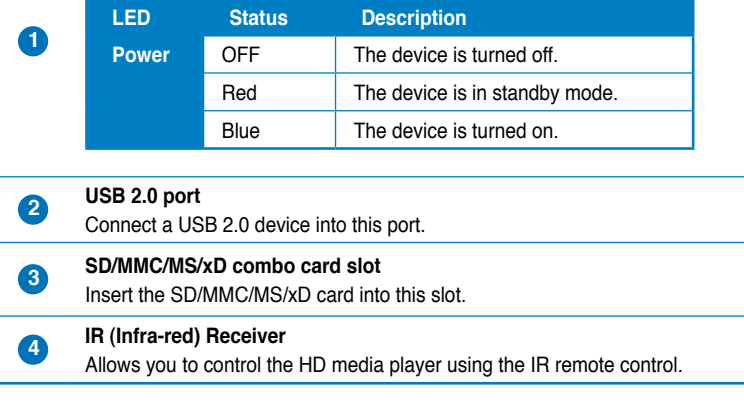

## <span id="page-11-0"></span>**Rear panel**

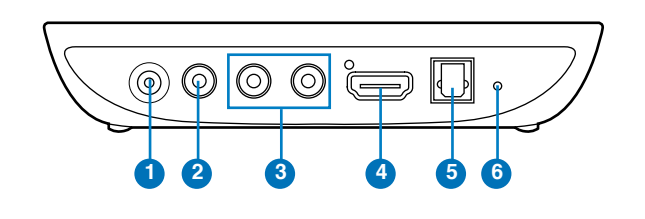

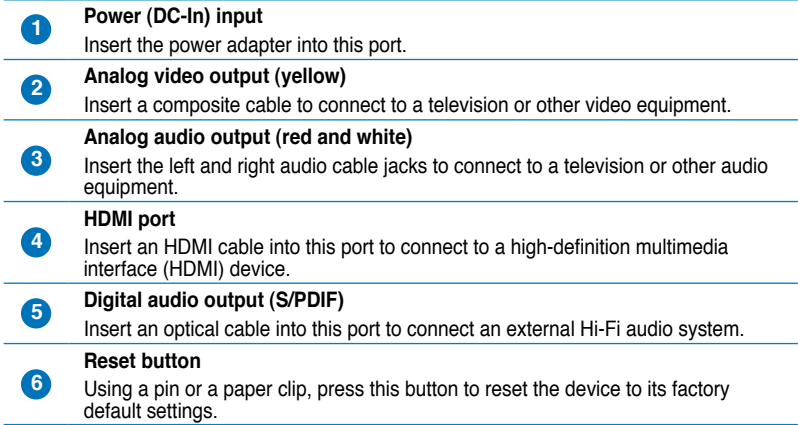

## <span id="page-12-0"></span>**Remote control**

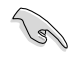

Use the remote control to power on/off the O!PLAY MINI Media Player, browse through menus, and select the media file to play, view, or listen to.

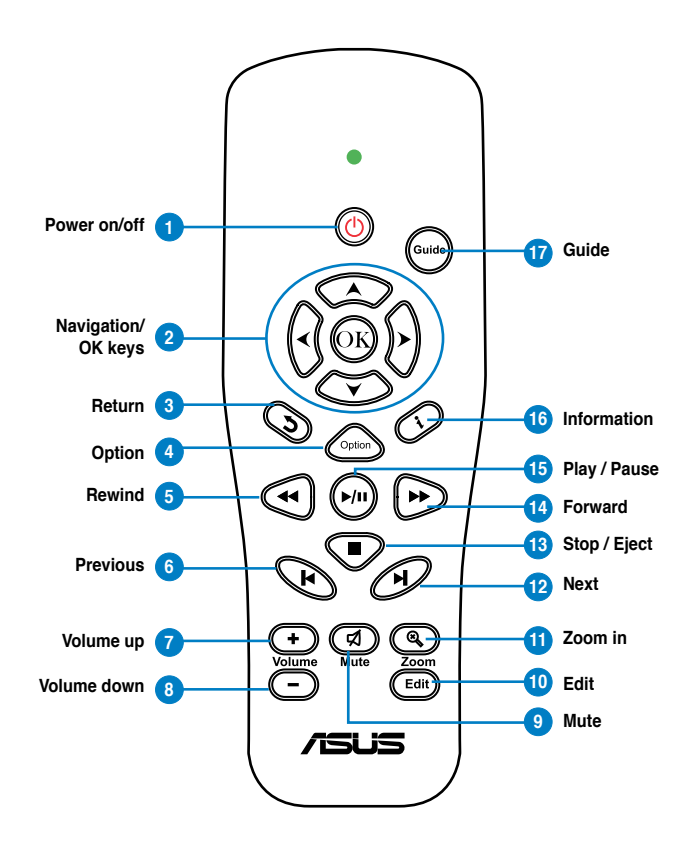

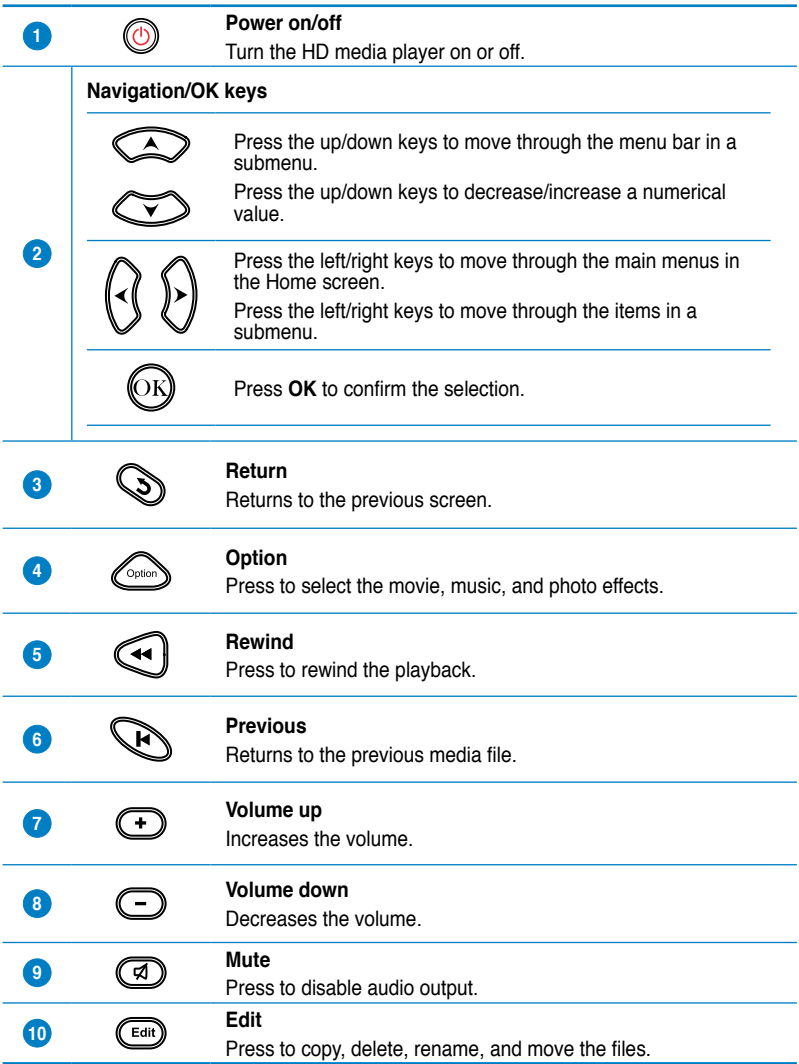

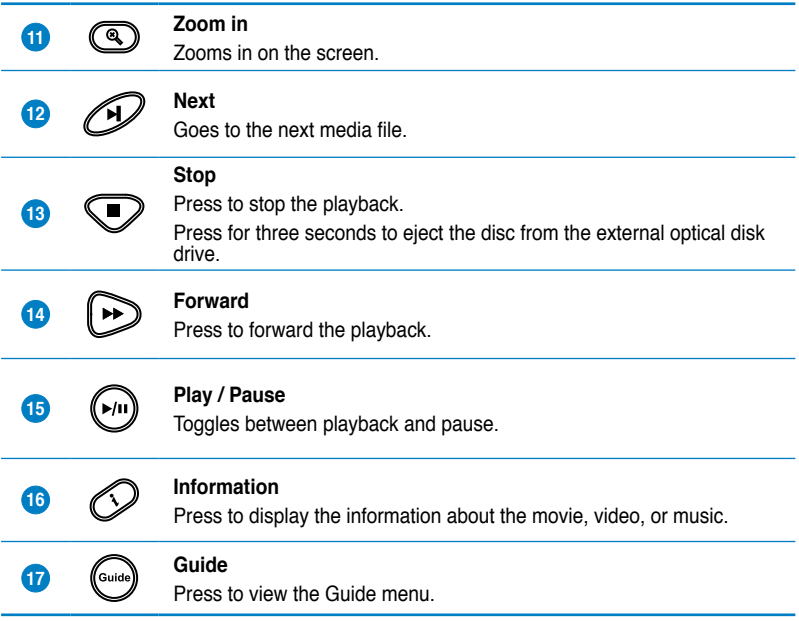

## <span id="page-15-0"></span>**Getting your O!Play HD media player ready**

## **Connecting the power adapter**

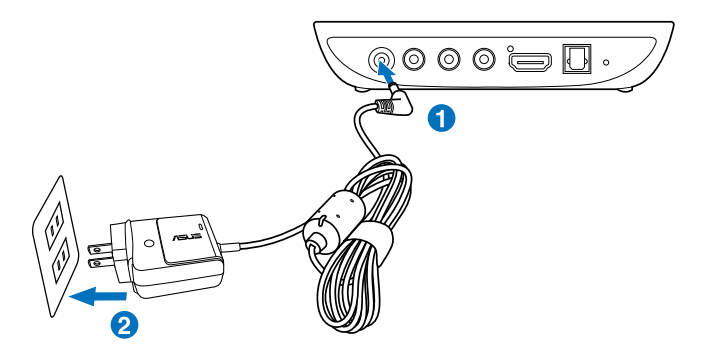

#### **To connect the power adapter:**

- 1. Connect the AC adapter to the DC-in port at the back of your HD media player.
- 2. Connect the AC adapter to a power source.

## **Connecting devices to your HD media player**

#### **To connect devices to your HD media player:**

- 1. Do any of the following to connect a display to your HD media player:
	- Use an HDMI cable to connect your HD media player to an HDTV or an HDMI monitor.

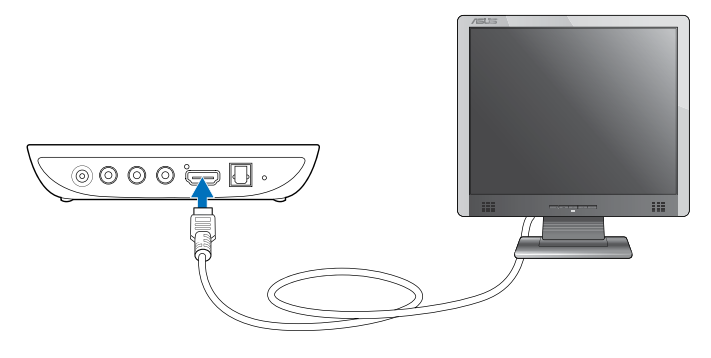

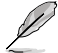

Depending on region, an HDMI cable may be included in your HD media player's package.

• Use the bundled composite AV cable to connect your HD media player to a standard TV.

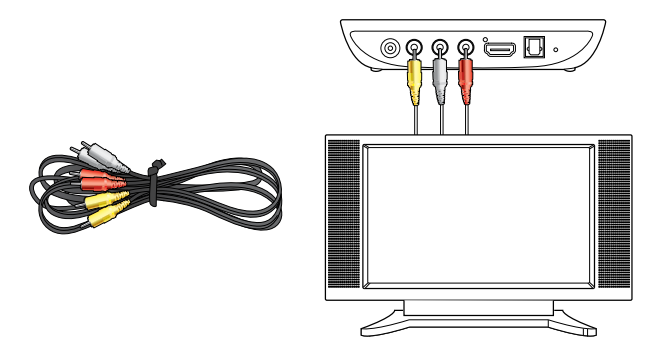

- 2. Do any of the following to connect a storage device or memory card to your HD media player:
	- Insert a USB storage device such as a portable hard disk drive or a USB flash disk to the USB port at the front panel of your HD media player.

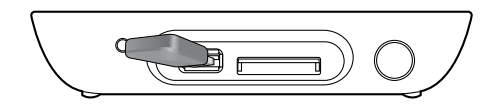

• Insert a memory card such as SD/MMC/MS/xD cards into the appropriate card slot at the right side of your HD media player.

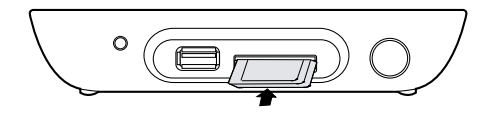

- <span id="page-17-0"></span>3. Use an S/PDIF cable to connect your audio system to your HD media player.
- 4. Plug the HD media player's power cable to a power source.
- 5. Turn on the HDTV, standard TV, or HDMI monitor.
- 6. If you are using an HDTV or a standard TV, set your HDTV/TV to video mode.

If you are using an HDMI monitor, ensure that the monitor's display resolution is set to **HDMI**.

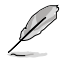

Refer to the documentation that came with your HDMI monitor.

## **Starting for the first time**

When you start your HD media player for the first time, a series of screens appear to guide you in configuring the basic settings of your HD media player.

#### **To start for the first time:**

- 1. Turn on your HD media player and your HDTV, TV, or HDMI monitor.
	- If you are using an HDTV or standard TV, set your HDTV/TV to video mode.
	- If you are using an HDMI monitor, ensure that the monitor's display resolution is set to **HDMI**.
- 2. The Setup Wizard appears. Follow the onscreen instructions to complete the setup process.

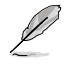

Use the remote control the navigate the screen.

## <span id="page-18-0"></span>**Chapter 2 Using your O!PLAY MINI media player**

## **The Home screen**

The Home screen includes these main options: **Movies**, **Photo**, **Music**, **File Manager**, and **Setup.**

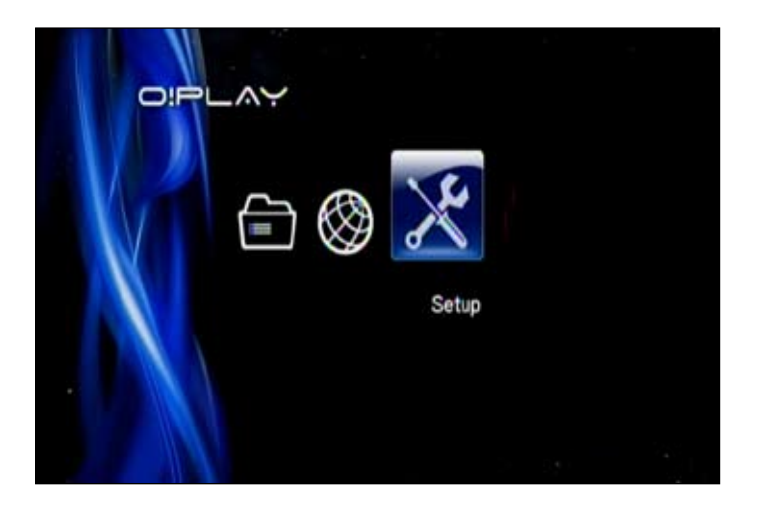

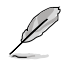

**File Manager** allows you to view all your media files in your storage devices.

## <span id="page-19-0"></span>**Configuring the O!PLAY MINI settings**

#### **To configure the O!PLAY MINI settings:**

1. From the Home screen, press the left/right keys  $\mathcal{C}/\mathcal{D}$  to navigate to **Setup**, then press  $\circledR$ .

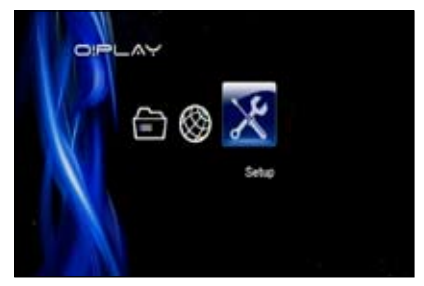

- 2. Press the up/down keys  $\otimes$  /  $\otimes$  to navigate through **System**, **Audio**, **Video**, and **Firmware Upgrade**, then press **the configure your selected** category.
- 3. Press the up/down keys  $\otimes$  /  $\otimes$  to navigate to the item that you want to configure.
- 4. Press the previous/next keys  $\mathfrak{D}/\mathfrak{D}$  to change to a different category.

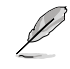

Use the up/down keys  $\circled{2}$  /  $\circled{2}$  to increase/decrease a numerical value if necessary.

5. Press  $\circledcirc$  to save or press  $\circledcirc$  to cancel the settings made.

## <span id="page-20-0"></span>**Playing a movie**

## **Movie control buttons on the remote control**

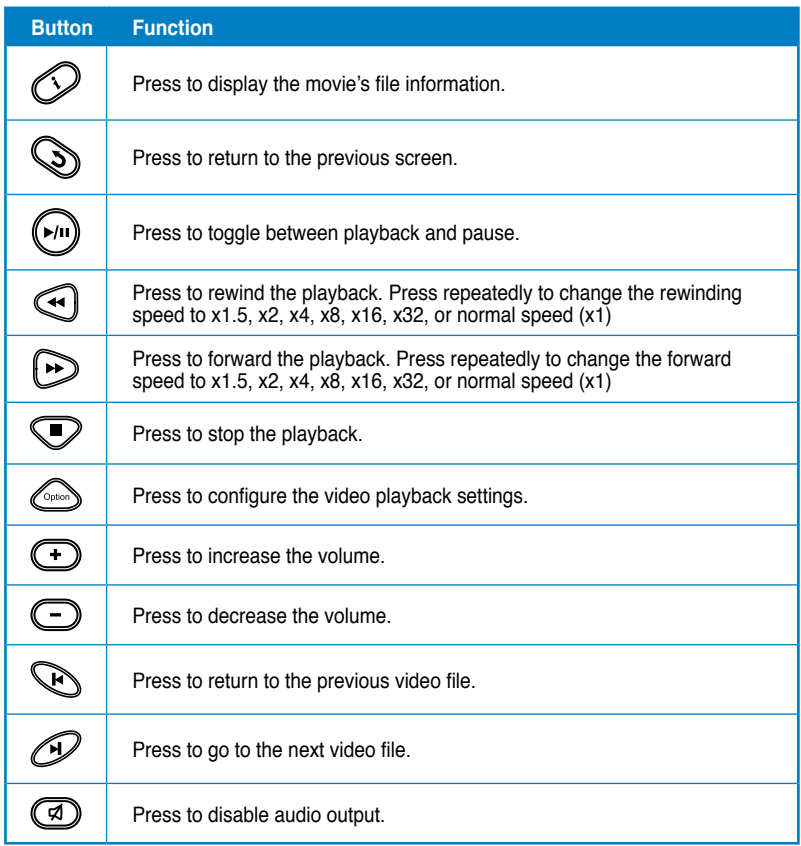

## <span id="page-21-0"></span>**Playing a movie**

#### **To play a movie:**

1. From the Home screen, press the left/right keys  $\mathcal{C}/\mathcal{D}$  to navigate to **Movies**, then press  $\circledR$ .

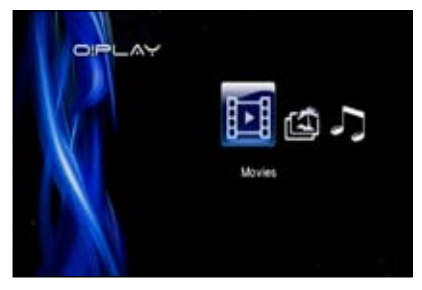

2. Using the up/down keys  $\infty$  /  $\infty$ , select the source of your movie file, then press  $\circledR$ .

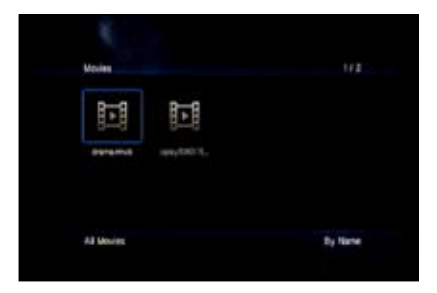

3. Use the up/down keys  $\otimes$  /  $\otimes$  to locate the movie that you want to play. Press  $\circledR$  or  $\circledR$  to play the movie. You may press the Option key  $\circledR$  to choose the movie effect.

## <span id="page-22-0"></span>**Playing music**

## **Movie control buttons on the remote control**

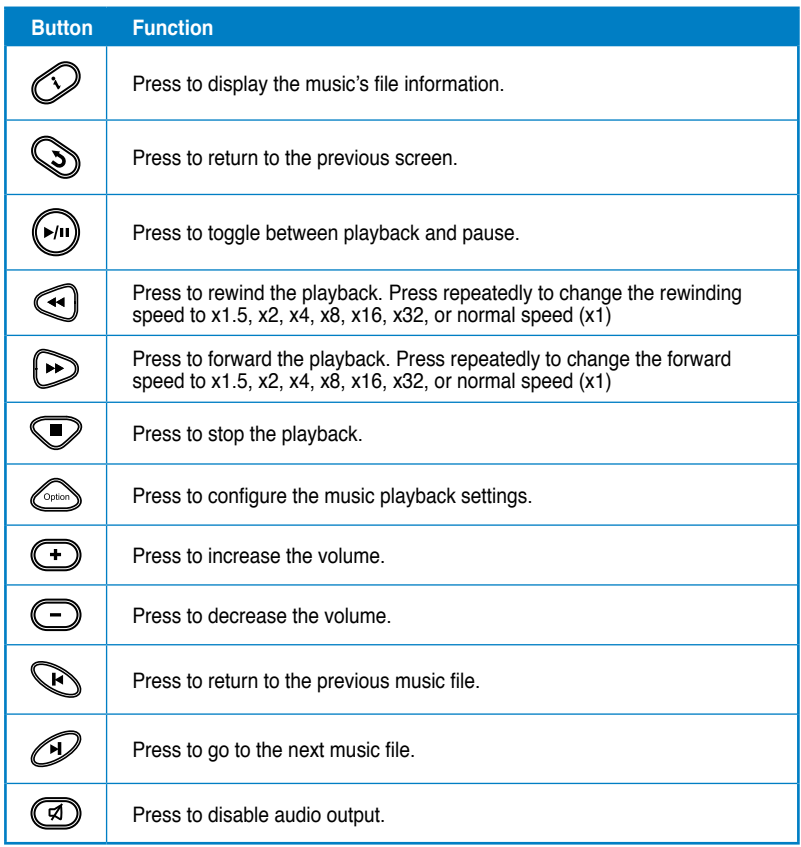

## <span id="page-23-0"></span>**Playing a music file**

## **To play a music file:**

1. From the Home screen, press the left/right keys  $\mathcal{C}/\mathcal{D}$  to navigate to **Music**, then press  $\circledR$ .

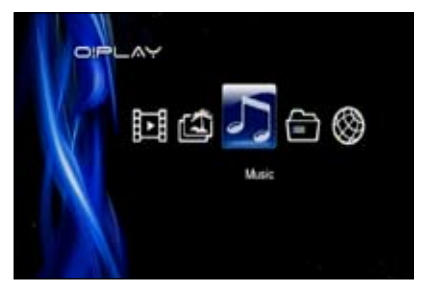

2. Using the up/down keys  $\infty$  /  $\infty$ , select the source of your music file, then press  $\mathcal{O}$ .

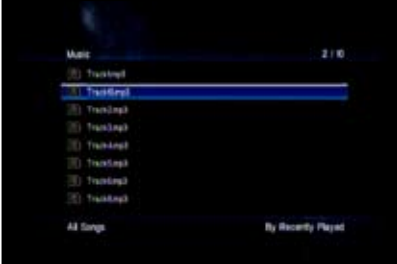

3. Use the up/down keys  $\textcircled{x}$  /  $\textcircled{x}$  to locate the music that you want to listen. Press  $\circledR$  or  $\circledR$  to play the music.

## <span id="page-24-0"></span>**Configuring the audio playback settings**

The audio playback setting menu allows you to configure the audio settings such as **Repeat** options and **Shuffle Loop**.

#### **To configure the audio playback settings:**

- 1. During playback, press  $\mathbb{C}$  to launch the audio playback setting menu.
- 2. Press the up/down keys  $\infty$  /  $\circledcirc$  to select from any of these playback options: **Repeat Off**, **Repeat On**, **Repeat All**, and **Shuffle Loop.** Press  $\circledR$  to confirm the selection.

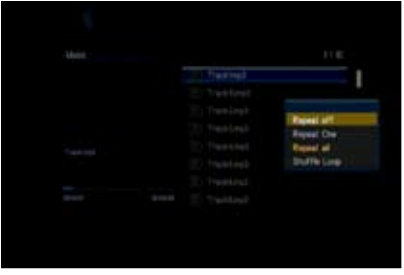

## **To configure the audio settings from the Setup mode:**

- 1. From the Home screen, press the left/right keys  $\mathcal{P}/\mathcal{P}$  to navigate to **Setup**, then press  $\circledR$ .
- 2. Navigate to **Audio,** then press the up/down keys  $\textcircled{x}$  /  $\textcircled{x}$  to select from these audio mode/settings:
	- **Night Mode**: Select this setting if you want to listen to music at night without disturbing others.
	- **HDMI Output**: Select this setting if the audio output will be coming from your HD

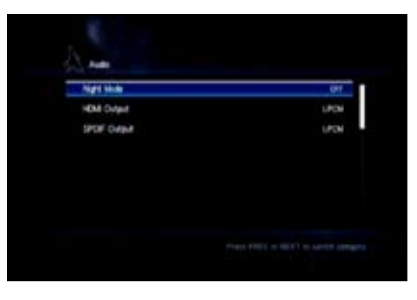

media player via an HDMI cable to a high-definition external display.

- **SPDIF Output:** Select this setting for the S/PDIF audio receiver.
- 3. Press the right key  $\Omega$  to display the option for your selected audio setting.

## <span id="page-25-0"></span>**Viewing photos**

## **Photo control buttons on the remote control**

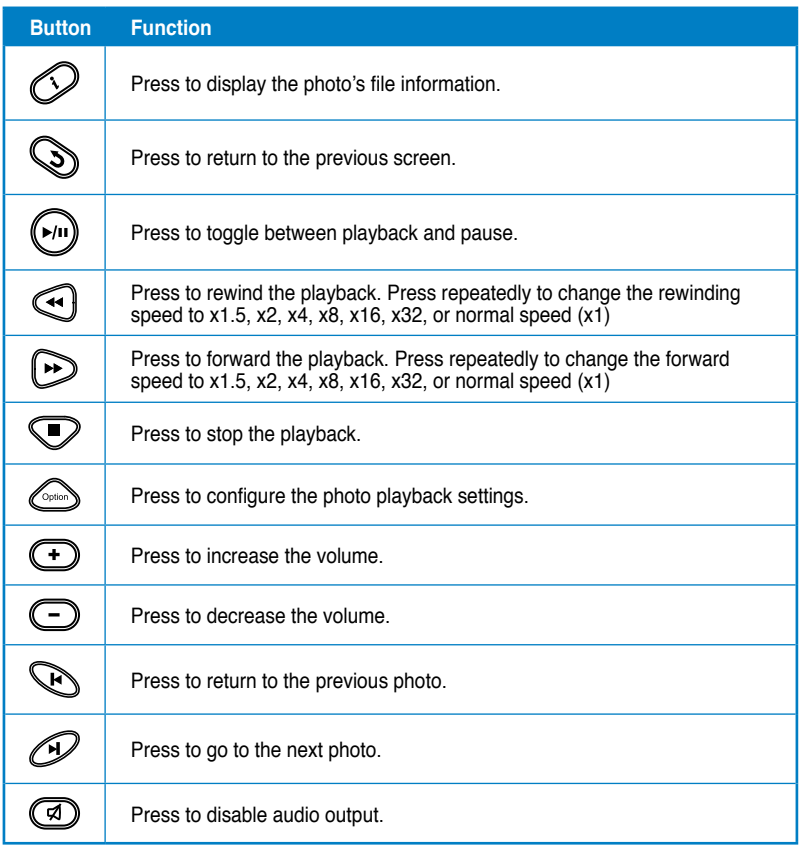

## <span id="page-26-0"></span>**Viewing photos**

## **To view photos:**

1. From the Home screen, press the left/right keys  $\mathcal{C}/\mathcal{D}$  to navigate to **Photo**, then press  $\circledR$ .

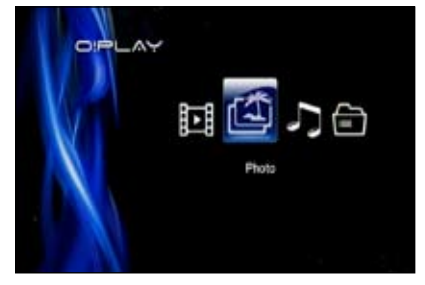

- 2. Using the up/down keys  $\infty$  /  $\circledcirc$ , select the source of your photo, then press  $\circledR$ . Locate the photo that you want to view.
- 3. Press  $\circledR$  to browse the photos. Press  $\textcircled{\tiny{w}}$  to view the photos in slideshow mode.

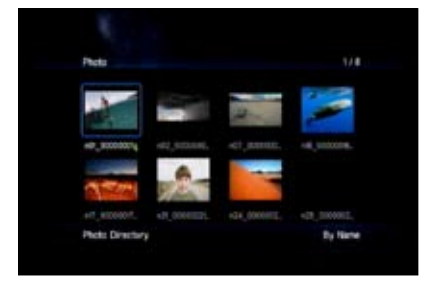

## **Viewing photos in slideshow mode**

## **To view photos in slideshow mode:**

- 1. When the selected photo is displayed in full screen, press  $\mathbb{C}^n$  on the remote control to start the slideshow. Photos in the same source folder will be displayed in order.
- 2. Press  $\circled{m}$  to pause the slideshow.

Press  $\bigcirc$  or  $\bigcirc$  to return to the source folder.

## <span id="page-27-0"></span>**Setting the background music for the slideshow**

#### **To set the background music for the slideshow:**

- 1. Before viewing photos, go to **Music** and play music files first.
- 2. Press to return to the Home screen and then go to **Photo** to start the photo slideshow. The slideshow plays with the background music.

Press  $\mathbb S$  instead of  $\mathbb D$  while playing music files. Otherwise, the background music will not play.

## **Configuring the photo playback settings**

The photo playback setting menu allows you to configure the photo settings such as photo rotation, slideshow timing, slideshow transition effect, Ken Burns effect, Repeat options, and Shuffle Loop.

## **To configure the photo playback settings:**

- 1. During playback, press  $\bigcirc$  to to launch the photo playback setting menu.
- 2. Press the up/down keys  $\otimes$  /  $\textcircled{1}$  to navigate to the the function that you want to configure. Press  $(x)$  to enter its submenu to confirm the selection.
- 3. Navigate to the desired option, then press  $\circledR$  to save or press

 $\mathbb{S}$  to cancel the settings made.

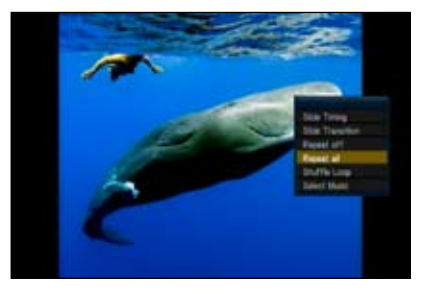

## <span id="page-28-0"></span>**Managing your files**

File Manager offers both the device management and media file management that allow you to browse the media files by **USB** and **Card Reader**.

## **Copying files/folders**

## **To copy files/folders:**

- 1. From the Home screen, press the left/right keys  $\mathcal{P}/\mathcal{P}$  to navigate to File **Manager**, then press  $\circledR$ .
- 2. Locate the file or folder that you want to copy from any of these sources: **USB** and **Card Reader**.
- 3. Press , and select **Copy**.
- 4. Press  $\circled{2}$  to select the file or folder that you want to copy.
- 5. Press  $\circledR$  to confirm the selection.
- 6. Press the up/down keys  $\otimes / \otimes$  to select the target folder or destination that you want to copy the files/folders to.
- 7. Press  $(x)$  to confirm the target folder or destination.
- 8. Wait for a while until the process is finished, then click the **OK** button.

## **Renaming files/folders**

## **To rename files/folders:**

- 1. From the Home screen, press the left/right keys  $\mathcal{Q}/\mathcal{Q}$  to navigate to File **Manager**, then press  $OR$ .
- 2. Locate the file or folder that you want to rename from any of these sources: **USB** and **Card Reader**, **Network**.
- 3. Press , and select **Rename**.
- 4. To key in the new name for your file or folder, use the navigation keys to move through the virtual keyboard.
- 5. When you have entered the new name, navigate to the **OK** button on the virtual keyboard to confirm the new file or folder name.

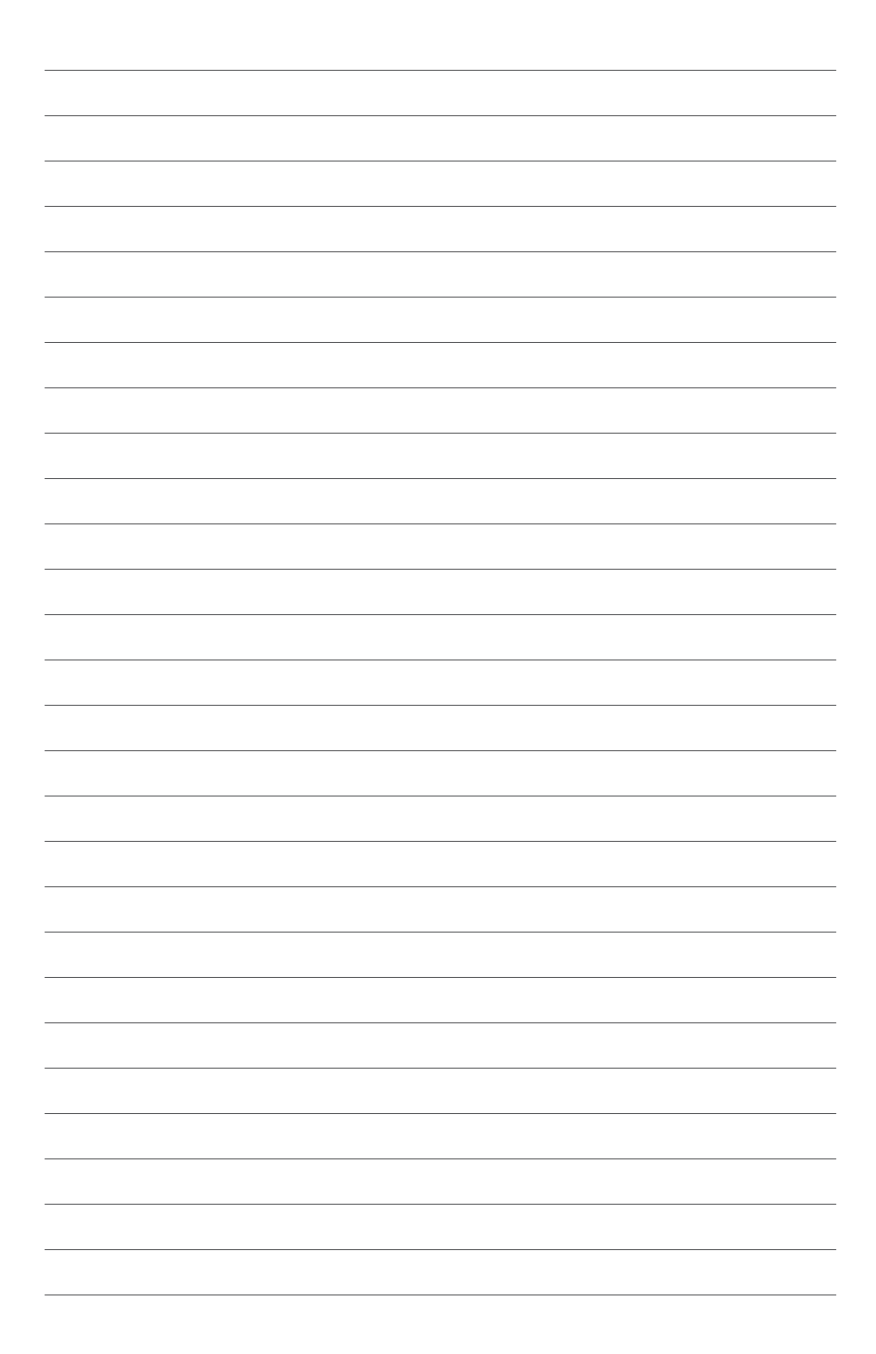

<span id="page-30-0"></span>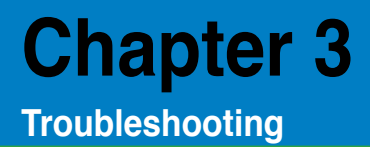

## **Troubleshooting**

This section provides answers to some common problems that you may encounter while installing or using the ASUS O!PLAY MINI media player. These problems require simple troubleshooting that you can perform by yourself. Contact ASUS Technical Support if you encounter problems not mentioned in this section.

## **Display**

- **Q1. The media player does not work. You think that the problem might be with the media player's power adapter.**
	- The media player's power adapter possibly performs the overload protection function — automatic shutdown during overload conditions, such as Over Current, Over Voltage, and Over Temperature.
	- Disconnect the media player's power adapter and wait few minutes before you reinsert the player's power adapter directly into an outlet. Turn on the media player again.
	- If the problem still exists, contact your retailer.

#### **Q2. The TV screen is blank and the media player power LED remains off.**

- Ensure that the TV is turned on.
- Ensure that the media player's power adapter and power outlet are functional.
- Ensure that the media player's power adapter plug is firmly attached to the rear panel of the player and to the power outlet.
- **Q3. I cannot see the Setup Wizard when I turn on the player for the first time. The TV screen is blank and the media player power LED is on.**
	- Ensure that the TV is turned on.
	- Ensure that the AV/HDMI cable is properly connected to the correct terminals on both the TV and the media player.
	- Ensure that your TV is switched to the appropriate video source (AV IN or HDMI). You may need to use your TV Remote control to change video sources.
- <span id="page-31-0"></span>• Turn off your media player and wait for a few minutes before turning it on again or press the reset button at the back panel.
- Ensure that the HDMI resolution of your TV supports 720p, 1080i, or 1080p.

## **Q4. The TV screen is blinking and fuzzy.**

- Ensure that the AV/HDMI cable is properly connected to the correct terminals on both the TV and the media player.
- Ensure that the media player power LED is on.
- Ensure that the TV system setting matches the system used in your country.
- Ensure that the correct video resolution option is selected.

#### **Q5. I cannot find any of my music, movie, or photo files.**

- Ensure that your Media Server (such as USB storage device) or your computer is switched on and that the device is not in standby mode.
- Ensure that the files are supported file formats and are not damaged.

#### **Q6. Certain files cannot be played on the Media Player.**

The Media Player may not support the video or audio format used in the file. For information on what media formats the Media Player supports, refer to **Specifications summary** in Chapter 1.

## **Q7. Only one video/music/photo is played when I selected it. How do I play the entire list?**

When selecting a video/music/photo to play, pressing the OK button on the remote control plays just the selected file while pressing the PLAY/PAUSE button plays the entire list of files.

## **Audio**

#### **Q1. There is no sound.**

- Ensure the volume on the entertainment unit is not on mute mode.
- Go to **Setup** > **Audio** and ensure that you have the enabled the correct Digital Output setting.

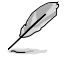

For more details, refer to the section **Configuring the audio playback settings**.

<span id="page-32-0"></span>• If you are watching a video that supports multiple audio channels, press the Option key  $\textcircled{\tiny{2D}}$  on the remote control and select Audio to ensure that the required audio channel is displayed.

## **Q2. I cannot hear any sound when I am playing music files.**

- Ensure that the audio cables are properly connected.
- If the audio cables are connected to your TV, the TV must be turned on to play any music files.
- If the audio cables are connected to your stereo, ensure that the stereo is on and you have the correct stereo input selected. If you are having trouble selecting the correct audio source, refer to the instructions that came with your stereo.

## **Q3. A few of my Music files do not appear.**

The Media Player supports the most common music file formats. However, there are almost an infinite variety of bit rates and sample rates. If a file is not displayed on the screen, it most likely uses an unsupported bit rate or sample rate. Only use files with supported formats, bit rates, and sample rates.

## **Video**

## **Q1. How do I get the subtitle to play?**

O!PLAY MINI has the exclusive RightTxT function, which intelligently detects and displays the movie's subtitle. If you want to turn off the RightTxT function, go to **Setup** > **System** > **RightTxT**.

## **USB storage device**

## **Q1. I cannot find any of my music, movie, or photo files.**

- Ensure that your USB storage device (USB Flash/USB HDD ) is not in standby mode.
- Ensure that the files are supported file formats and are not damaged.

## **Q2. The Media Player does not recognize my USB storage device.**

Your USB storage device may not be detected because of problems with the USB hardware driver, USB cable, or longer system response time. Try to replug the USB storage device to the USB port again, replace a new USB cable, or use another USB storage device.

## <span id="page-33-0"></span>**Remote Control**

## **Q1. The media player remote control is not working.**

- Ensure that the batteries are properly inserted.
- The batteries may already be drained out. Replace the batteries with new ones.
- Ensure that the path between the remote control and the media player is not blocked.

## **Firmware Updates**

## **Q1. What is my HD media player's firmware version? How do I upgrade it?**

- Check the firmware version before the upgrade process. If the firmware is the latest version, you will not need to update the firmware.
- Go to **Setup** > **Firmware Upgrade** > **USB upgrade** to perform the firmware upgrade process.
- Go to **Setup** > **Firmware Upgrade** > **Version Info** to find the firmware version.
- If you are still unable to update the firmware, reset the system and perform the updating process again.
- The firmware update manual is available in PDF file (included in the updated firmware folder). Visit the ASUS support site at **http://support.asus.com/** for more details.
- If the O!PLAY MINI device is shut down or powered off during the software installation, the update will fail. If the O!PLAY MINI will not power on, you will need to reset the device. This will restore the device back to its default settings. The firmware update can be attempted again at this point.

## **Operation/function failure**

## **Q1. An operation/function failed on my media player. What can I do?**

- Disconnect the AC adapter from the power source, then plug it in again.
- Using a pointed object, press the reset button located at the rear panel for three seconds.
- If you still encounter the same problem, contact the ASUS Technical Support.

## <span id="page-34-0"></span>**Q2. Why is it that it takes a while to enter the Movies, Music, or Photo screen from the Home screen?**

When you connect a new USB storage device, hard disk drive, or memory card, your HD media player automatically scans and indexes the files stored on these devices based on the files' date stamps. This prevents you from quickly entering the **Movies**, **Music**, or **Photo** screen from the Home screen.

To disable the indexing function and quickly enter the **Movies**, **Music**, or **Photo** screen, press the Stop key  $\heartsuit$  and navigate to **File Manager** to browse all the media files in your devices.

To disable the auto-scan function, go to **Setup** > **System** > **Scan Storage** > **Auto Scan Off**.

## **Q3. The file's copy time is not correct.**

When you use your media player's copy file function, it may not record and may not display the correct time that the file is copied to your media player.

## **Additional information**

## **Where can I find more information about the HD media player?**

• **User Manual in the support CD**

 For more details about using the features of your HD media player, refer to its user manual included in the support CD.

#### • **ASUS Support site**

Download the latest firmwares, drivers, and utilities from the ASUS Support site at **http://support.asus.com**

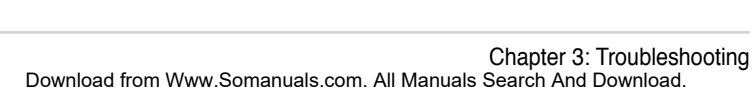

# <span id="page-36-0"></span>**Appendices**

## **Notices**

## **REACH**

Complying with the REACH (Registration, Evaluation, Authorisation, and Restriction of Chemicals) regulatory framework, we published the chemical substances in our products at ASUS REACH website at **http://csr.asus.com/english/index.aspx**.

## **Federal Communications Commission Statement**

This device complies with Part 15 of the FCC Rules. Operation is subject to the following two conditions:

- This device may not cause harmful interference.
- This device must accept any interference including interference that may cause undesired operation.

This equipment has been tested and found to comply with the limits for a Class B digital device, pursuant to Part 15 of the FCC Rules. These limits are designed to provide reasonable protection against harmful interference in a residential installation. This equipment generates, uses and can radiate radio frequency energy and, if not installed and used in accordance with manufacturer's instructions, may cause harmful interference to radio communications. However, there is no guarantee that interference will not occur in a particular installation. If this equipment does cause harmful interference to radio or television reception, which can be determined by turning the equipment off and on, the user is encouraged to try to correct the interference by one or more of the following measures:

- Reorient or relocate the receiving antenna.
- Increase the separation between the equipment and receiver.
- Connect the equipment to an outlet on a circuit different from that to which the receiver is connected.
- Consult the dealer or an experienced radio/TV technician for help.

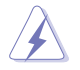

Any changes or modifications to this unit not expressly approved by the party responsible for compliance could void the user's authority to operate this equipment.

## <span id="page-37-0"></span>**Canadian Department of Communications Statement**

This digital device does not exceed the Class B limits for radio noise emissions from digital device set out in the Radio Interference Regulations of the Canadian Department of Communications.

This class B digital device complies with Canadian ICES-003.

## **GNU General Public License**

## **Licensing information**

This product includes copyrighted third-party software licensed under the terms of the GNU General Public License. Please see The GNU General Public License for the exact terms and conditions of this license. We include a copy of the GPL with every CD shipped with our product. All future firmware updates will also be accompanied with their respective source code. Please visit our web site for updated information. Note that we do not offer direct support for the distribution.

## **GNU GENERAL PUBLIC LICENSE**

Version 2, June 1991

Copyright (C) 1989, 1991 Free Software Foundation, Inc.

59 Temple Place, Suite 330, Boston, MA 02111-1307 USA

Everyone is permitted to copy and distribute verbatim copies of this license document, but changing it is not allowed.

#### **Preamble**

The licenses for most software are designed to take away your freedom to share and change it. By contrast, the GNU General Public License is intended to guarantee your freedom to share and change free software--to make sure the software is free for all its users. This General Public License applies to most of the Free Software Foundation's software and to any other program whose authors commit to using it. (Some other Free Software Foundation software is covered by the GNU Library General Public License instead.) You can apply it to your programs, too.

When we speak of free software, we are referring to freedom, not price. Our General Public Licenses are designed to make sure that you have the freedom to distribute copies of free software (and charge for this service if you wish), that you receive source code or can get it if you want it, that you can change the software or use pieces of it in new free programs; and that you know you can do these things.

To protect your rights, we need to make restrictions that forbid anyone to deny you these rights or to ask you to surrender the rights. These restrictions translate to certain responsibilities for you if you distribute copies of the software, or if you modify it.

For example, if you distribute copies of such a program, whether gratis or for a fee, you must give the recipients all the rights that you have. You must make sure that they, too, receive or can get the source code. And you must show them these terms so they know their rights.

We protect your rights with two steps: (1) copyright the software, and (2) offer you this license which gives you legal permission to copy, distribute and/or modify the software.

Also, for each author's protection and ours, we want to make certain that everyone understands that there is no warranty for this free software. If the software is modified by someone else and passed on, we want its recipients to know that what they have is not the original, so that any problems introduced by others will not reflect on the original authors' reputations.

Finally, any free program is threatened constantly by software patents. We wish to avoid the danger that redistributors of a free program will individually obtain patent licenses, in effect making the program proprietary. To prevent this, we have made it clear that any patent must be licensed for everyone's free use or not licensed at all.

The precise terms and conditions for copying, distribution and modification follow.

#### **Terms & conditions for copying, distribution, & modification**

0. This License applies to any program or other work which contains a notice placed by the copyright holder saying it may be distributed under the terms of this General Public License. The "Program", below, refers to any such program or work, and a "work based on the Program" means either the Program or any derivative work under copyright law: that is to say, a work containing the Program or a portion of it, either verbatim or with modifications and/or translated into another language. (Hereinafter, translation is included without limitation in the term "modification".) Each licensee is addressed as "you".

Activities other than copying, distribution and modification are not covered by this License; they are outside its scope. The act of running the Program is not restricted, and the output from the Program is covered only if its contents constitute a work based on the Program (independent of having been made by running the Program). Whether that is true depends on what the Program does.

1. You may copy and distribute verbatim copies of the Program's source code as you receive it, in any medium, provided that you conspicuously and appropriately publish on each copy an appropriate copyright notice and disclaimer of warranty; keep intact all the notices that refer to this License and to the absence of any warranty; and give any other recipients of the Program a copy of this License along with the Program.

You may charge a fee for the physical act of transferring a copy, and you may at your option offer warranty protection in exchange for a fee.

2. You may modify your copy or copies of the Program or any portion of it, thus forming a work based on the Program, and copy and distribute such modifications or work under the terms of Section 1 above, provided that you also meet all of these conditions:

a) You must cause the modified files to carry prominent notices stating that you changed the files and the date of any change.

b) You must cause any work that you distribute or publish, that in whole or in part contains or is derived from the Program or any part thereof, to be licensed as a whole at no charge to all third parties under the terms of this License.

c) If the modified program normally reads commands interactively when run, you must cause it, when started running for such interactive use in the most ordinary way, to print or display an announcement including an appropriate copyright notice and a notice that there is no warranty (or else, saying that you provide a warranty) and that users may redistribute the program under these conditions, and telling the user how to view a copy of this License. (Exception: if the Program itself is interactive but does not normally print such an announcement, your work based on the Program is not required to print an announcement.)

These requirements apply to the modified work as a whole. If identifiable sections of that work are not derived from the Program, and can be reasonably considered independent and separate works in themselves, then this License, and its terms, do not apply to those sections when you distribute them as separate works. But when you distribute the same sections as part of a whole which is a work based on the Program, the distribution of the whole must be on the terms of this License, whose permissions for other licensees extend to the entire whole, and thus to each and every part regardless of who wrote it.

Thus, it is not the intent of this section to claim rights or contest your rights to work written entirely by you; rather, the intent is to exercise the right to control the distribution of derivative or collective works based on the Program.

In addition, mere aggregation of another work not based on the Program with the Program (or with a work based on the Program) on a volume of a storage or distribution medium does not bring the other work under the scope of this License.

3. You may copy and distribute the Program (or a work based on it, under Section 2) in object code or executable form under the terms of Sections 1 and 2 above provided that you also do one of the following:

a) Accompany it with the complete corresponding machine-readable source code, which must be distributed under the terms of Sections 1 and 2 above on a medium customarily used for software interchange; or,

b) Accompany it with a written offer, valid for at least three years, to give any third party, for a charge no more than your cost of physically performing source distribution, a complete machine-readable copy of the corresponding source code, to be distributed under the terms of Sections 1 and 2 above on a medium customarily used for software interchange; or,

c) Accompany it with the information you received as to the offer to distribute corresponding source code. (This alternative is allowed only for noncommercial distribution and only if you received the program in object code or executable form with such an offer, in accord with Subsection b above.)

The source code for a work means the preferred form of the work for making modifications to it. For an executable work, complete source code means all the source code for all modules it contains, plus any associated interface definition files, plus the scripts used to control compilation and installation of the executable. However, as a special exception, the source code distributed need not include anything that is normally distributed (in either source or binary form) with the major components (compiler, kernel, and so on) of the operating system on which the executable runs, unless that component itself accompanies the executable.

If distribution of executable or object code is made by offering access to copy from a designated place, then offering equivalent access to copy the source code from the same place counts as distribution of the source code, even though third parties are not compelled to copy the source along with the object code.

4. You may not copy, modify, sublicense, or distribute the Program except as expressly provided under this License. Any attempt otherwise to copy, modify, sublicense or distribute the Program is void, and will automatically terminate your rights under this License. However, parties who have received copies, or rights, from you under this License will not have their licenses terminated so long as such parties remain in full compliance.

- 5. You are not required to accept this License, since you have not signed it. However, nothing else grants you permission to modify or distribute the Program or its derivative works. These actions are prohibited by law if you do not accept this License. Therefore, by modifying or distributing the Program (or any work based on the Program), you indicate your acceptance of this License to do so, and all its terms and conditions for copying, distributing or modifying the Program or works based on it.
- 6. Each time you redistribute the Program (or any work based on the Program), the recipient automatically receives a license from the original licensor to copy, distribute or modify the Program subject to these terms and conditions. You may not impose any further restrictions on the recipients' exercise of the rights granted herein. You are not responsible for enforcing compliance by third parties to this License.
- 7. If, as a consequence of a court judgment or allegation of patent infringement or for any other reason (not limited to patent issues), conditions are imposed on you (whether by court order, agreement or otherwise) that contradict the conditions of this License, they do not excuse you from the conditions of this License. If you cannot distribute so as to satisfy simultaneously your obligations under this License and any other pertinent obligations, then as a consequence you may not distribute the Program at all. For example, if a patent license would not permit royalty-free redistribution of the Program by all those who receive copies directly or indirectly through you, then the only way you could satisfy both it and this License would be to refrain entirely from distribution of the Program.

If any portion of this section is held invalid or unenforceable under any particular circumstance, the balance of the section is intended to apply and the section as a whole is intended to apply in other circumstances.

It is not the purpose of this section to induce you to infringe any patents or other property right claims or to contest validity of any such claims; this section has the sole purpose of protecting the integrity of the free software distribution system, which is implemented by public license practices. Many people have made generous contributions to the wide range of software distributed through that system in reliance on consistent application of that system; it is up to the author/donor to decide if he or she is willing to distribute software through any other system and a licensee cannot impose that choice.

This section is intended to make thoroughly clear what is believed to be a consequence of the rest of this License.

8. If the distribution and/or use of the Program is restricted in certain countries either by patents or by copyrighted interfaces, the original copyright holder who places the Program under this License may add an explicit geographical distribution limitation excluding those countries, so that distribution is permitted only in or among countries not thus excluded. In such case, this License incorporates the limitation as if written in the body of this License.

9. The Free Software Foundation may publish revised and/or new versions of the General Public License from time to time. Such new versions will be similar in spirit to the present version, but may differ in detail to address new problems or concerns.

Each version is given a distinguishing version number. If the Program specifies a version number of this License which applies to it and "any later version", you have the option of following the terms and conditions either of that version or of any later version published by the Free Software Foundation. If the Program does not specify a version number of this License, you may choose any version ever published by the Free Software Foundation.

10. If you wish to incorporate parts of the Program into other free programs whose distribution conditions are different, write to the author to ask for permission. For software which is copyrighted by the Free Software Foundation, write to the Free Software Foundation; we sometimes make exceptions for this. Our decision will be guided by the two goals of preserving the free status of all derivatives of our free software and of promoting the sharing and reuse of software generally.

## **NO WARRANTY**

- 11 BECAUSE THE PROGRAM IS LICENSED FREE OF CHARGE, THERE IS NO WARRANTY FOR THE PROGRAM, TO THE EXTENT PERMITTED BY APPLICABLE LAW. EXCEPT WHEN OTHERWISE STATED IN WRITING THE COPYRIGHT HOLDERS AND/OR OTHER PARTIES PROVIDE THE PROGRAM "AS IS" WITHOUT WARRANTY OF ANY KIND, EITHER EXPRESSED OR IMPLIED, INCLUDING, BUT NOT LIMITED TO, THE IMPLIED WARRANTIES OF MERCHANTABILITY AND FITNESS FOR A PARTICULAR PURPOSE. THE ENTIRE RISK AS TO THE QUALITY. AND PERFORMANCE OF THE PROGRAM IS WITH YOU. SHOULD THE PROGRAM PROVE DEFECTIVE, YOU ASSUME THE COST OF ALL NECESSARY SERVICING, REPAIR OR CORRECTION.
- 12 IN NO EVENT UNLESS REQUIRED BY APPLICABLE LAW OR AGREED TO IN WRITING WILL ANY COPYRIGHT HOLDER, OR ANY OTHER PARTY WHO MAY MODIFY AND/OR REDISTRIBUTE THE PROGRAM AS PERMITTED ABOVE, BE LIABLE TO YOU FOR DAMAGES, INCLUDING ANY GENERAL, SPECIAL, INCIDENTAL OR CONSEQUENTIAL DAMAGES ARISING OUT OF THE USE OR INABILITY TO USE THE PROGRAM (INCLUDING BUT NOT LIMITED TO LOSS OF DATA OR DATA BEING RENDERED INACCURATE OR LOSSES SUSTAINED BY YOU OR THIRD PARTIES OR A FAILURE OF THE PROGRAM TO OPERATE WITH ANY OTHER PROGRAMS), EVEN IF SUCH HOLDER OR OTHER PARTY HAS BEEN ADVISED OF THE POSSIBILITY OF SUCH DAMAGES.

## **END OF TERMS AND CONDITIONS**

## <span id="page-43-0"></span>**ASUS contact information**

## **ASUSTeK COMPUTER INC.**<br>Address 5 Li-Te Roa

Address 5 Li-Te Road, Peitou, Taipei, Taiwan 11259<br>Telephone 1886-2-2894-3447 Telephone +886-2-2894-3447<br>Fax +886-2-2890-7798  $\begin{array}{r} \text{Fax} \\ \text{F-mail} \end{array}$  +886-2-2890-7798 E-mail info@asus.com.tw www.asus.com.tw

## **Technical Support**

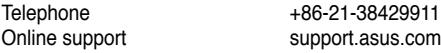

## **ASUS COMPUTER INTERNATIONAL (America)**

Address 800 Corporate Way, Fremont, CA 94539, USA<br>
Telephone +1-510-739-3777 Telephone +1-510-739-3777<br>Fax +1-510-608-4555 Fax +1-510-608-4555 usa.asus.com

## **Technical Support**

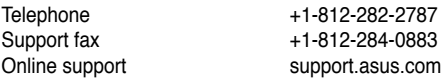

## **ASUS COMPUTER GmbH (Germany and Austria)**<br>Address Harkort Str. 21-23 D-40880 Batingen

Fax +49-2102-959911<br>Web site www.asus.de Web site<br>
Online contact<br>
Online contact<br>
Www.asus.de

Address Harkort Str. 21-23, D-40880 Ratingen, Germany www.asus.de/sales

## **Technical Support**

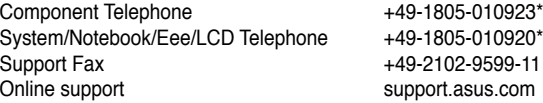

**\* EUR 0.14/minute from a German fixed landline; EUR 0.42/minute from a mobile phone.**

Free Manuals Download Website [http://myh66.com](http://myh66.com/) [http://usermanuals.us](http://usermanuals.us/) [http://www.somanuals.com](http://www.somanuals.com/) [http://www.4manuals.cc](http://www.4manuals.cc/) [http://www.manual-lib.com](http://www.manual-lib.com/) [http://www.404manual.com](http://www.404manual.com/) [http://www.luxmanual.com](http://www.luxmanual.com/) [http://aubethermostatmanual.com](http://aubethermostatmanual.com/) Golf course search by state [http://golfingnear.com](http://www.golfingnear.com/)

Email search by domain

[http://emailbydomain.com](http://emailbydomain.com/) Auto manuals search

[http://auto.somanuals.com](http://auto.somanuals.com/) TV manuals search

[http://tv.somanuals.com](http://tv.somanuals.com/)